# Microsoft Office 2007

### Excel Chapter 2

Formulas, Functions, Formatting, and Web **Queries** 

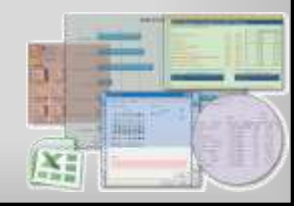

# **Objectives**

- Enter formulas using the keyboard and Point mode
- Apply the AVERAGE, MAX, and MIN functions

**Microsoft Office 2007: Introductory Concepts and Techniques 2**

- Verify a formula using Range Finder
- Apply a theme to a workbook
- Add conditional formatting to cells
- Change column width and row height

## **Objectives**

- Check the spelling of a worksheet
- Set margins, headers and footers in
- Page Layout View
- Preview and print versions of a worksheet
- Use a Web query to get real-time data from a Web site

**Microsoft Office 2007: Introductory Concepts and Techniques 3**

- Rename sheets in a workbook
- E-mail the active workbook from within Excel

# Plan Ahead

- Plan the layout of the worksheet
- Determine the necessary formulas and functions needed
- Identify how to format various elements of the worksheet
- Establish rules for conditional formatting
- Specify how the printed worksheet should appear
- Gather information regarding the needed Web query
- Choose names for the worksheets

# Starting Excel

- Click the Start button on the Windows Vista taskbar to display the Start menu
- Point to All Programs at the bottom of the left pane on the Start menu to display the All Programs list
- Click Microsoft Office in the All Programs list to display the Microsoft Office list
- Click Microsoft Office Excel to start Excel and display a blank worksheet in the Excel window
- If the Excel window is not maximized, click the Maximize button next to the Close button on its title bar to maximize the window click the Maximize button next to the Close button on its title bar to maximize the worksheet window within Excel

**Microsoft Office 2007: Introductory Concepts and Techniques 5**

# Entering the Worksheet Title and Subtitle

**Microsoft Office 2007: Introductory Concepts and Techniques 4**

- If necessary, Select cell A1. Type Silver Dollars Stock Club in the cell and then press the DOWN ARROW key to enter the worksheet title in cell A1
- Type Portfolio Summary in cell A2 and then press the DOWN ARROW key to enter the worksheet subtitle in cell A2

# Entering the Column Titles

- With cell A3 selected, type Stock and then press the RIGHT ARROW key
- Type Symbol in cell B3 and then press the RIGHT ARROW key
- In cell C3, type Date and then press ALT+ENTER. Type Acquired and then press the RIGHT ARROW key
- In cell D3, type Shares and then press the RIGHT ARROW key
- In cell E3, type Initial and then press ALT+ENTER. Type Price and then press ALT+ENTER Type Per Share and then press the RIGHT ARROW key

**Microsoft Office 2007: Introductory Concepts and Techniques 7**

# Entering the Column Titles

- Type Initial in cell F3 and then press ALT+ENTER**.** Type Cost and then press the RIGHT ARROW key
- In cell G3, type Current and then press ALT+ENTER. Type Price and then press ALT+ENTER. Type Per Share and then press the RIGHT ARROW key
- Type Current in cell H3 and then press ALT+ENTER**.** Type Value and then press the RIGHT ARROW key
- In cell I3, type Gain/Loss and then press the RIGHT ARROW key

**Microsoft Office 2007: Introductory Concepts and Techniques 8**

• In cell J3, type Percent and then press ALT+ENTER. Type Gain/Loss

## Entering the Portfolio Summary Data

- Select cell A4, type Apple Computers, and then press the RIGHT ARROW key
- Type AAPL in cell B4 and then press the RIGHT ARROW key
- Type 12/1/04 in cell C4 and then press the RIGHT ARROW key
- Type 440 in cell D4 and then press the RIGHT ARROW key
- Type 64.59 in cell E4 and then click cell G4
- Type 82.99 in cell G4 and then click cell A5
- Enter the portfolio summary data in Table 2–1 for the eight remaining stocks in rows 5 through 12

# Entering the Portfolio Summary Data

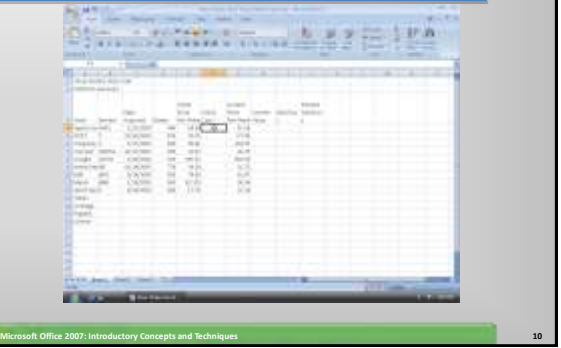

## Entering the Row Titles

Select cell A13. Type Totals and then press the DOWN ARROW key. Type Average in cell A14 and then press the DOWN ARROW key

**Microsoft Office 2007: Introductory Concepts and Techniques 9**

Type Highest in cell A15 and then press the DOWN ARROW key. Type Lowest in cell A16 and then press the ENTER key. Select cell F4

**Microsoft Office 2007: Introductory Concepts and Techniques 11**

### Changing Workbook Properties and Saving the Workbook

- Click the Office Button, click Prepare on the Office Button menu, and then click Properties
- Update the document properties with your name and any other information required
- Click the Close button on the Properties pane
- With a USB flash drive connected to one of the computer's USB ports, click the Save button on the Quick Access toolbar
- When Excel displays the Save As dialog box, type Silver Dollars Stock Club Portfolio Summary in the File name text box

# Changing Workbook Properties and Saving the Workbook

- If the Folders list is displayed below the Folders button, click the Folders button to remove the Folders list.
- If Computer is not displayed in the Favorite Links section, drag the top or bottom edge of the Save As dialog box until Computer is displayed.
- Click Computer in the Favorite Links section. If necessary, scroll until UDISK 2.0 (E:) appears in the list of available drives. Double-click UDISK 2.0 (E:) (your USB flash drive may have a different name and letter). Click the Save button in the Save As dialog box to save the workbook on the USB fl ash drive using the file name, Silver Dollars Stock Club Portfolio Summary.

**Microsoft Office 2007: Introductory Concepts and Techniques 13**

### Entering a Formula Using the Keyboard

- With cell F4 selected, type =d4\*e4 in the cell to display the formula in the formula bar and in cell F4 and to display colored borders around the cells referenced in the formula
- Press the RIGHT ARROW key twice to complete the arithmetic operation indicated by the formula, display the result, 28419.6, and to select cell H4

**Microsoft Office 2007: Introductory Concepts and Techniques 14**

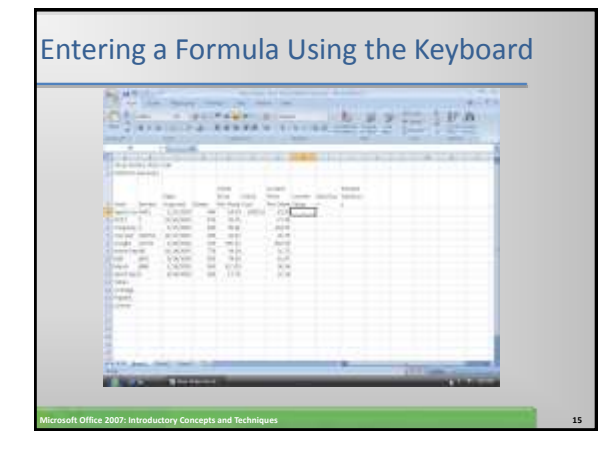

# Entering Formulas Using Point Mode

- With cell H4 selected, type = (equal sign) to begin the formula and then click cell D4 to add a reference to cell D4 to the formula
- Type  $*$  (asterisk) and then click cell G4 to add a multiplication operator and reference to cell G4 to the formula
- Click the Enter box and then click cell I4 to select cell I4
- Type  $=$  (equal sign) and then click cell H4 to add a reference to cell H4 to the formula
- Type  $-$  (minus sign) and then click cell F4 to add a subtraction operator and reference to cell F4 to the formula

**Microsoft Office 2007: Introductory Concepts and Techniques 16**

# Entering Formulas Using Point Mode

- Click the Enter box to enter the formula in cell I4
- Select cell J4. Type = (equal sign) and then click cell I4 to add a reference to cell I4 to the formula

- Type / (forward slash) and then click cell F4 to add a reference to cell F4 to the formula
- Click the Enter box to enter the formula in cell J4

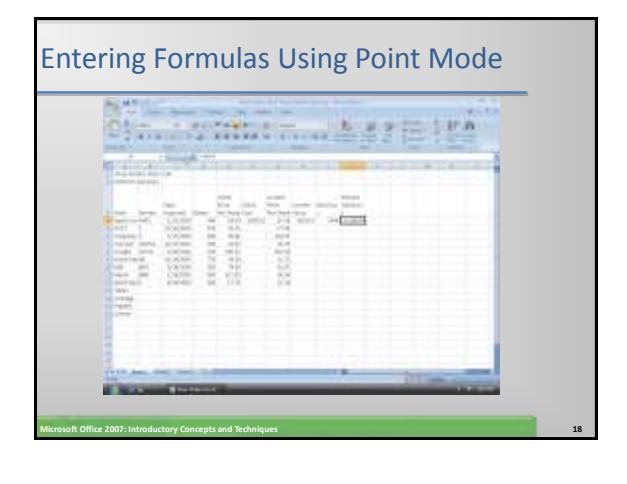

# Copying Formulas Using the Fill Handle

- Select cell F4 and then point to the fill handle
- Drag the fill handle down through cell F12 and continue to hold the mouse button to select the destination range
- Release the mouse button to copy the formula in cell F4 to the cells in the range F5:F12
- Select the range H4:J4 and then point to the fill handle
- Drag the fill handle down through the range H5:J12 to copy the three formulas = $D4*G4$  in cell H4, =H4-F4 in cell I4, and =I4/F4 in cell J4 to the range H5:J12

**Microsoft Office 2007: Introductory Concepts and Techniques 19**

# Copying Formulas Using the Fill Handle

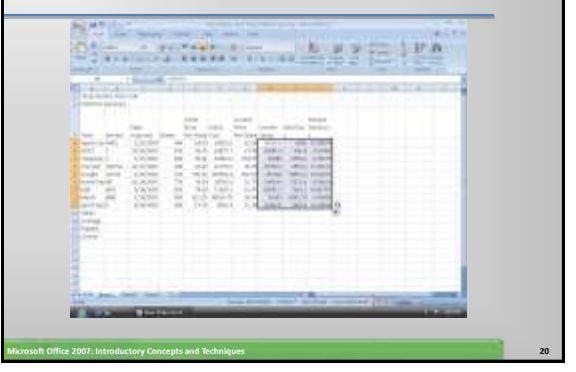

# Determining the Total Percent Gain/Loss • Select cell J12 and then point to the fill handle • Drag the fill handle down through cell J13 to copy the formula in cell J12 to cell J13 **Microsoft Office 2007: Introductory Concepts and Techniques – Windows Vista Edition 21**

# Determining the Total Percent Gain/Loss

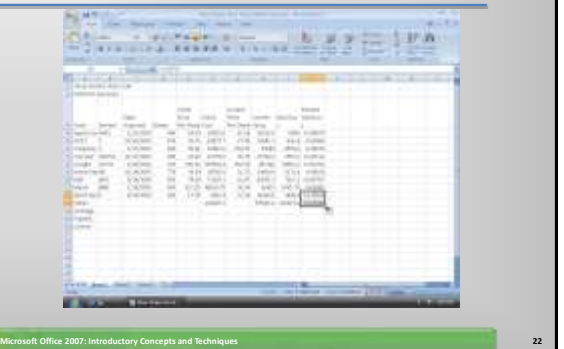

### Determining the Average of a Range of Numbers Using the Keyboard and Mouse

- Select cell D14
- Type  $=$ a $\vee$  in the cell to display the Formula AutoComplete list
- Point to the AVERAGE function name
- Double-click AVERAGE in the Formula AutoComplete list to select the AVERAGE function
- Select the range D4:D12 to insert the range as the argument to the AVERAGE function
- Click the Enter box to compute the average of the nine numbers in the range D4:D12 and display the result in cell D14

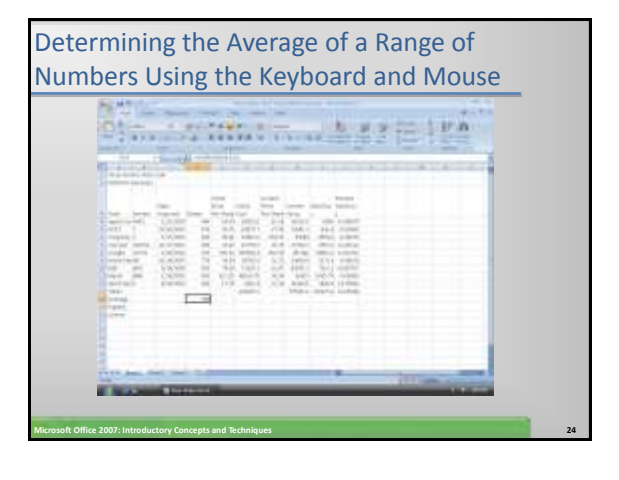

## Determining the Highest Number in a Range of Numbers Using the Insert Function Box

- Select cell D15
- Click the Insert Function box in the formula bar to display the Insert Function dialog box
- When Excel displays the Insert Function dialog box, click MAX in the Select a function list
- Click the OK button
- When Excel displays the Function Arguments dialog box, type d4:d12 in the Number 1 box

**Microsoft Office 2007: Introductory Concepts and Techniques 25**

• Click the OK button to display the highest value in the range D4:D12 in cell D15

## Determining the Highest Number in a Range of Numbers Using the Insert Function Box

 $0; ...; ...; ...; 12211$ **Martin Barnett** Filili  $\Box$ **Microsoft Office 2007: Introductory Concepts and Techniques 26**

### Determining the Lowest Number in a Range of Numbers Using the Sum Menu

- Select cell D16
- Click the Sum button arrow on the Ribbon to display the Sum button menu
- Click Min to display the function =MIN(D14:D15) in the formula bar and in cell D16
- Click cell D4 and then drag through cell D12 to display the function in the formula bar and in cell D14 with the new range
- Click the Enter box to determine the lowest value in D4:D12 and display the result in the formula bar and in cell D14

**Microsoft Office 2007: Introductory Concepts and Techniques 27**

Determining the Lowest Number in a Range of Numbers Using the Sum Menu

|                                                     | <b>STATE</b><br>Automatical Adverse                                                                                                    | $-1$                                                                                                    | ٠                                                                                                    |                                                                                                    |                                                                                                    |  |  |
|-----------------------------------------------------|----------------------------------------------------------------------------------------------------|----------------------------------------------------------------------------------------------------|----------------------------------------------------------------------------------------------------|----------------------------------------------------------------------------------------------------|----------------------------------------------------------------------------------------------------|--|--|
| Al Lat.<br>The Control<br>OG mm<br><b>SPAR</b><br>ш | $-100 - 0.01$<br>tаn<br><b>Service</b><br>4774444<br><b>School and</b><br><b>START IN</b><br>4. Installation of<br><b>State</b><br>23 mint such<br>SIZ SEG<br><b>M</b> Head<br><b>TEMPS</b><br><b>COLOR</b> | $\sim$<br><b>Harry Corp.</b><br><b>Circle</b><br>to workers.<br>L'Almo<br>and the<br>cialists.<br>10, 20, 30 %<br><b>VANIE</b><br>CASHIEL<br>all sellings | <b>HOME</b><br><b>Wind</b><br>$-0.001$<br>THE PAINT CORP.<br>THE R P. LEWIS CO., LANSING MICH.<br>ILA 24911<br>11<br>$\equiv$<br><b>Life of</b><br>10 AV<br>and the co-<br>TO BE SERVED.<br>۰<br>$-11$<br><b>Millery</b><br>Tall I<br>-<br>m<br>All rain for<br>$\sim$<br>en<br>٠<br>$1 + 10$<br>$-40 - 4$<br>assets of<br>۰<br> | <b>START</b><br>. .<br>Test Depth<br>÷<br>-<br><b>MARK</b><br><b>SAB-1</b><br>25.8<br>75.01<br>3.14<br>16.16<br><b>STAR</b><br><b>burnt</b><br>53<br><b>Information</b><br>$+0.6 - 0.7$<br>ii d<br>16.36<br><b>LIGHT</b><br>16.00<br>At land. | <b>CONTRACTOR</b><br>w<br><b>TOTAL</b><br><b>STATE AND REAL</b><br><b>444 Forest</b><br>should produced.<br>about such as<br><b>MALL LIGHT</b><br>STAY PROD<br>State Constitution<br>SAVA GAME<br><b>MAIL 12-7000</b><br>Mary learn links |  |  |
| ۰<br>٠<br><b>WANTED</b>                             |                                                                                                    |                                                                                                    |                                                                                                    |                                                                                                    |                                                                                                    |  |  |

### Copying a Range of Cells across Columns to an Adjacent Range Using the Fill Handle

- Select the range D14:D16
- Drag the fill handle in the lower-right corner of the selected range through cell J16 and continue to hold down the mouse button
- Release the mouse button to copy the three functions to the range E14:J16
- Select cell J14 and press the DELETE key to delete the average of the percent gain/loss

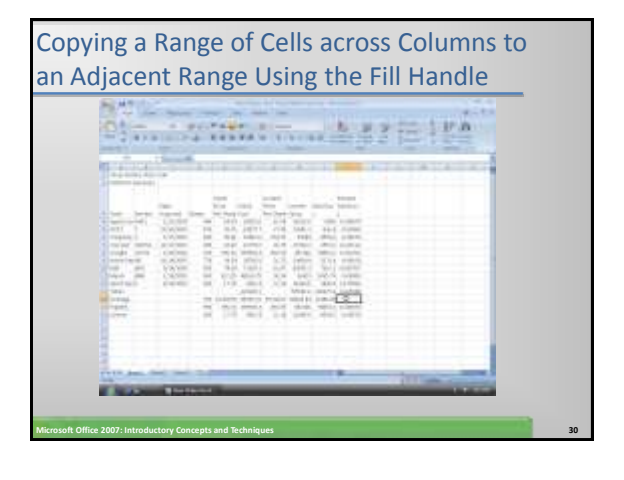

### Saving a Workbook Using the Same File Name

• Click the Save button on the Quick Access toolbar to save the workbook on the USB flash drive using the file name, Silver Dollars Stock Club Portfolio Summary

**Microsoft Office 2007: Introductory Concepts and Techniques 31**

### Verifying a Formula Using Range Finder

- Double-click cell J4 to activate Range Finder
- Press the ESC key to quit Range Finder and then select cell A18

**Microsoft Office 2007: Introductory Concepts and Techniques 32**

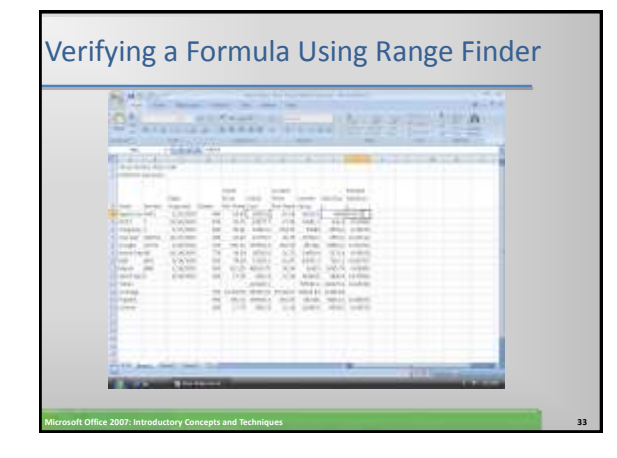

# Change the Workbook Theme

- Click the Page Layout tab on the Ribbon
- Click the Themes button on the Ribbon to display the Theme gallery
- Click Concourse in the Theme gallery to change the workbook theme to Concourse

**Microsoft Office 2007: Introductory Concepts and Techniques 34**

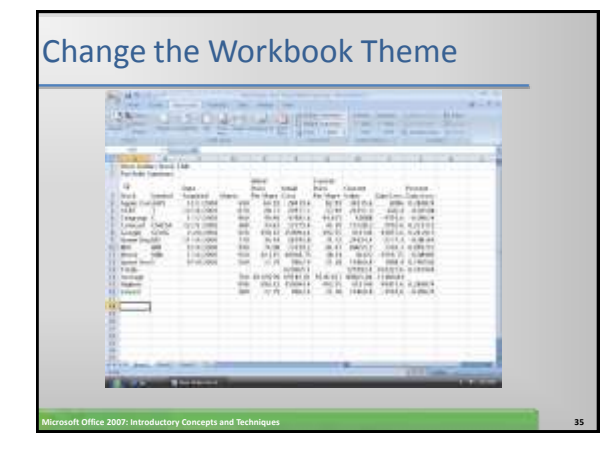

# Formatting the Worksheet Titles

- Click the Home tab on the Ribbon
- Select the range A1:J1 and then click the Merge and Center button on the Ribbon
- Select the range A2:J2 and then click the Merge and Center button on the Ribbon
- Select the range A1:A2, click the Cell Styles button on the Ribbon, and then click the Title cell style in the Cell Styles gallery

**Microsoft Office 2007: Introductory Concepts and Techniques 36**

Select cell A2 and then click the Decrease Font Size button on the Ribbon

# Formatting the Worksheet Titles Digital receiving the age of the **THE** HEELER **Microsoft Office 2007: Introductory Concepts and Techniques 37**

### Changing the Background Color and Applying a Box Border to the Worksheet Title and Subtitle

- Select the range A1:A2 and then click the Fill Color button arrow on the Ribbon to display the Fill Color palette
- Click Turquoise Accent 1, lighter 60% (column 5, row 3) on the Fill Color palette to change the background color of cells A1 and A2 from white to turquoise
- Click the Borders button arrow on the Ribbon to display the Borders gallery

**Microsoft Office 2007: Introductory Concepts and Techniques 38**

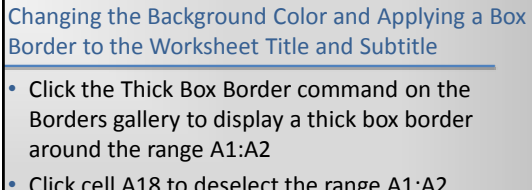

• Click cell A18 to deselect the range A1:A2

Changing the Background Color and Applying a Box Border to the Worksheet Title and Subtitle

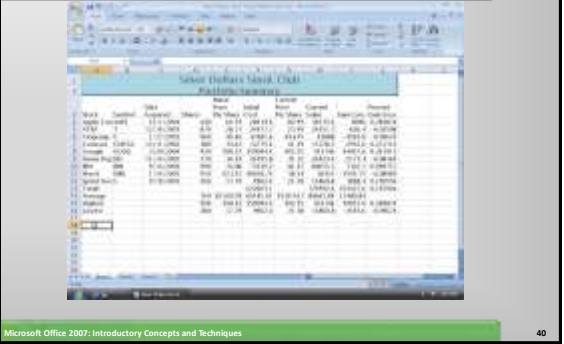

## Applying a Cell Style to the Column Headings and Format the Total Rows

**Microsoft Office 2007: Introductory Concepts and Techniques 39**

- Select the range A3:J3
- Apply the Heading 3 cell style to the range A3:J3
- Apply the Total cell style to the range A13:J13
- Select the range A14:A16 and then click the Bold button on the Ribbon

**Microsoft Office 2007: Introductory Concepts and Techniques 41**

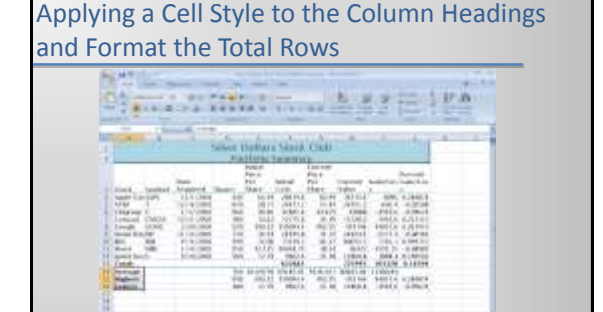

### Centering Data in Cells and Formatting Dates

- Select the range B4:B12 and then click the Center button on the Ribbon to center the data in the range B4:B12
- Select the range C4:C12
- Click the Format Cells Dialog Box Launcher on the Ribbon to display the Format Cells dialog box
- When Excel displays the Format Cells dialog box, if necessary click the Number tab, click Date in the Category list, and then click 3/14/01 in the Type list to choose the format for the range C4:C12
- Click the OK button to format the dates in column C using the date format style, mm/dd/yy

**Microsoft Office 2007: Introductory Concepts and Techniques 43**

Select cell E4 to deselect the range C4:C13

### Centering Data in Cells and Formatting Dates

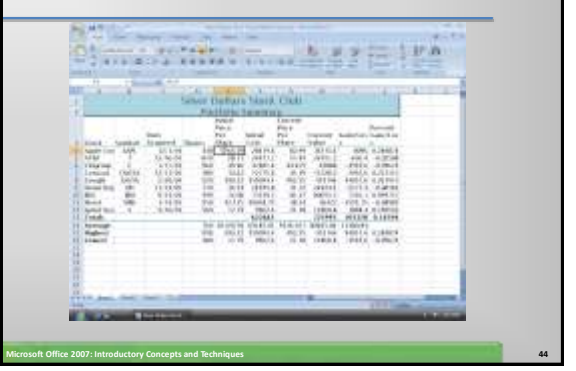

### Applying and Accounting Style Format and Comma Style Format Using the Ribbon

- Select the range E4:I4
- While holding down the CTRL key, select the ranges F13:I13
- Click the Accounting Number Format button on the Ribbon to apply the Accounting style format with fixed dollar signs to the nonadjacent ranges E4:I4 and F13:I13
- Select the range E5:112
- Click the Comma Style button on the Ribbon to assign the Comma style format to the range E5:I12

**Microsoft Office 2007: Introductory Concepts and Techniques 45**

## Applying and Accounting Style Format and Comma Style Format Using the Ribbon

#### • Click cell E4

- While holding down the CTRL key, select cell G4
- Click the Increase Decimal button on the Ribbon to increase the number of decimal places displayed in cell E4 and G4
- Select the range E5:E12. While holding down the CTRL key, select the range G5:G12

**Microsoft Office 2007: Introductory Concepts and Techniques 46**

• Click the Increase Decimal button on the Ribbon to increase the number of decimal places displayed in selected ranges

# Applying and Accounting Style Format and Comma Style Format Using the Ribbon WERE A CONTRACTOR OF A PARTIES AND Seva Buttal Stadt Club illing<br>Hilling  $^{13.0031}_{-0.0004}$ **Microsoft Office 2007: Introductory Concepts and Techniques 47**

### Applying a Currency Style Format with a Floating Dollar Sign Using the Format Cells Dialog Box

- Select the range E14:116 and then point to the Format Cells Dialog Box Launcher on the Ribbon
- Click the Format Cells: Number Dialog Box Launcher
- If necessary, click the Number tab in the Format Cells dialog box
- Click Currency in the Category list and then click the third style (\$1,234.10) in the Negative numbers list
- Click the OK button to assign the Currency style format with a floating dollar sign to the range E14:I16

Applying a Currency Style Format with a Floating Dollar Sign Using the Format Cells Dialog Box The second company of the second second second second second second second second second second second second second second second second second second second second second second second second second second second second **Seven Owlfare Stark Flat**  $5 - 35 + 8$ mun İ I m 哥  $(1, 0)$ **Microsoft Office 2007: Introductory Concepts and Techniques 49**

### Applying a Percent Style Format and Use the Increase Decimal Button

- Select the range J4:J16
- Click the Percent Style button on the Ribbon to display the numbers in column J as a rounded whole percent
- Click the Increase Decimal button on the Ribbon two times to display the numbers in column J with the Percent style format and two decimal places

**Microsoft Office 2007: Introductory Concepts and Techniques 50**

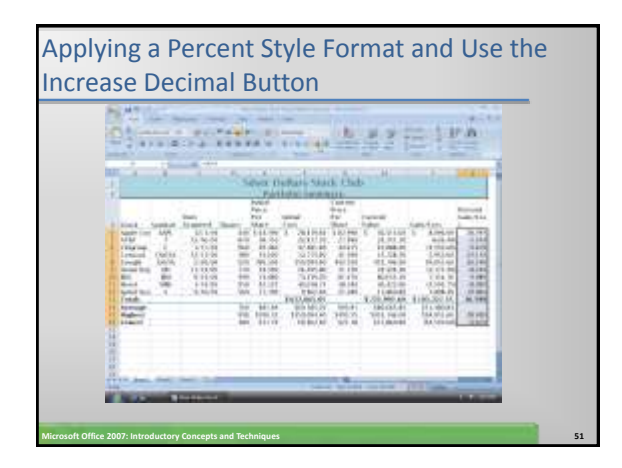

# Applying Conditional Formatting

#### Select the range J4:J12

- Click the Conditional Formatting button on the Ribbon to display the Conditional Formatting gallery
- Click New Rule in the Conditional Formatting gallery to display the New Formatting Rule dialog box
- Click Format only cells that contain in the Select a Rule Type area • In the Edit the Rule Description area, click the box arrow in the

**Microsoft Office 2007: Introductory Concepts and Techniques 52**

- relational operator box (second text box) and then select less than Type 0 (zero) in the rightmost box in the Edit the Rule
- Description area

# Applying Conditional Formatting

- Click the Format button
- When Excel displays the Format Cells dialog box, click the Fill tab and then click the light red color in column 6, row 2
- Click the OK button to close the Format
- Cells dialog box and display the New Formatting Rule dialog box with the desired color displayed in the Preview box
- Click the OK button to assign the conditional format to the range J4:J12

**Microsoft Office 2007: Introductory Concepts and Techniques 53**

• Click cell A18 to deselect the range J4:J12

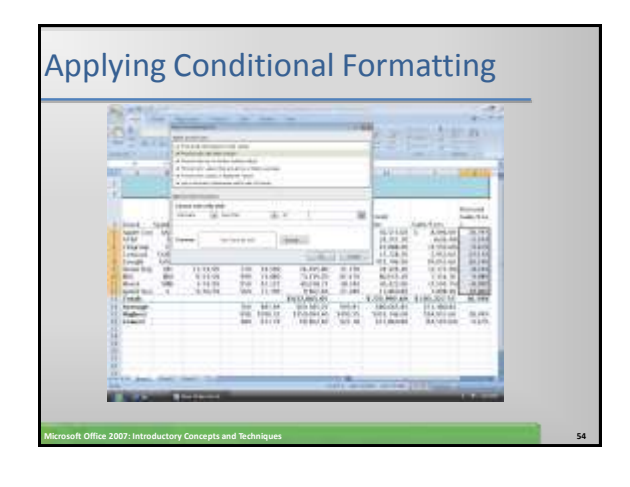

# Changing the Width of Columns

- Point to the boundary on the right side of the column A heading above row 1
- When the mouse pointer changes to a split double arrow, drag until the ScreenTip indicates Width: 14.11 (134 pixels). Do not release the mouse button
- Release the mouse button
- Drag through column headings B and C above row 1
- Point to the boundary on the right side of column heading C to cause the mouse pointer to become a split double arrow

**Microsoft Office 2007: Introductory Concepts and Techniques 55**

# Changing the Width of Columns

- Double-click the right boundary of column heading C to change the width of columns B and C to best fit
- Click the column E heading above row 1
- While holding down the CTRL key, click the column G heading and then the column J heading above row 1 so that columns E, G, and J are selected
- Point to the boundary on the right side of the column J heading above row 1

**Microsoft Office 2007: Introductory Concepts and Techniques 56**

• Drag until the ScreenTip indicates Width: 9.00 (88 pixels). Do not release the mouse button

# Changing the Width of Columns

- Release the mouse button
- Click the column F heading above row 1 to select column F
- While holding down the CTRL key, click the column H heading and then the column heading above row 1, to select columns F, H, and I
- Point to the boundary on the right side of the column I heading above row 1

**Microsoft Office 2007: Introductory Concepts and Techniques 57**

• Drag to the left until the ScreenTip indicates Width: 12.67 (121 pixels). Do not release the mouse button

# Changing the Width of Columns

- Release the mouse button
- Point to the boundary on the right side of the column D heading above row 1
- Drag to the left until the ScreenTip indicates Width: 6.00 (61 pixels) and then release the mouse button to display the worksheet with the new column widths

**Microsoft Office 2007: Introductory Concepts and Techniques 58**

• Click cell A18 to deselect columns F, H, and I

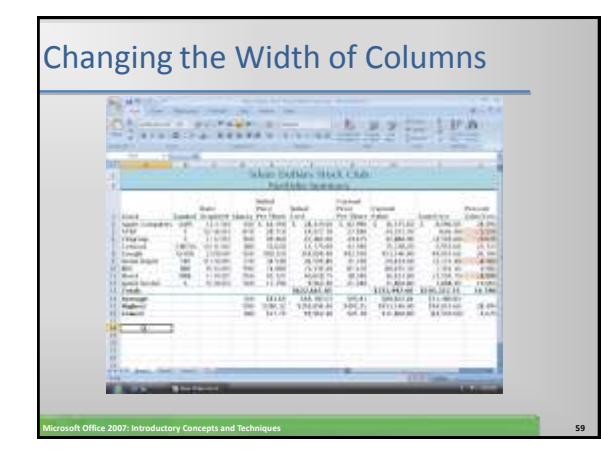

# Changing the Heights of Rows

- Point to the boundary below row heading 3
- Drag up until the ScreenTip indicates Height: 60.00 (80 pixels) Do not release the mouse button
- Release the mouse button
- Point to the boundary below row heading 14
- Drag down until the ScreenTip indicates Height: 26.25 (35 pixels). Do not release the mouse button

# Changing the Heights of Rows

- Release the mouse button to change the row height of row 14 to 26.25
- Select cells A3:J3 and then click the Center button on the Ribbon to center the column headings
- Select cell A18

# Changing the Heights of Rows

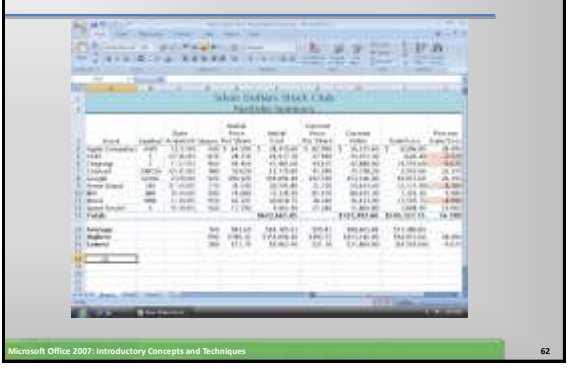

# Checking Spelling on the Worksheet

• Click cell A3 and then type Stcok to misspell the word Stock.

**Microsoft Office 2007: Introductory Concepts and Techniques 61**

- Click cell A1
- Click the Review tab on the Ribbon
- Click the Spelling button on the Ribbon to run the spell checker and display the misspelled word, Stcok, in the Spelling dialog box
- With the word Stock highlighted in the Suggestions list, click the Change button to change the misspelled word, Stcok, to the correct word, Stock

**Microsoft Office 2007: Introductory Concepts and Techniques 63**

# Checking Spelling on the Worksheet

- If the Microsoft Office Excel dialog box is displayed, click the OK button
- Select cell A18
- Click the Home tab on the Ribbon
- Click the Save button on the Quick Access toolbar to save the workbook

**Microsoft Office 2007: Introductory Concepts and Techniques 64**

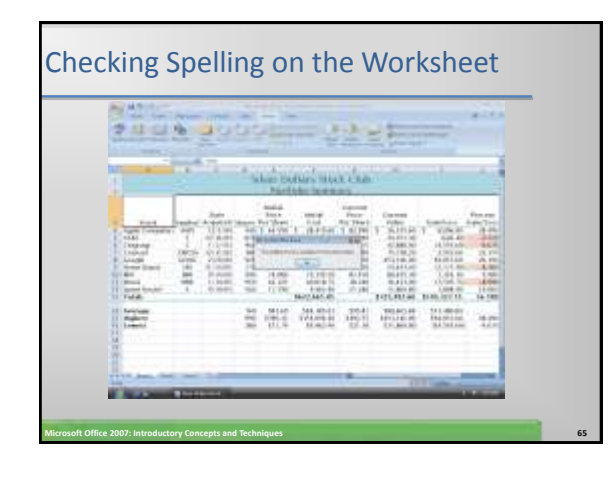

### Changing the Worksheet's Margins, Header and Orientation in Page Layout View

- Click the Page Layout View button on the status bar to view the worksheet in Page Layout View
- Click the Page Layout tab on the Ribbon
- Click the Margins button on the Ribbon to display the Margins gallery
- Click Narrow in the Margins gallery to change the worksheet margins to the Narrow margin style

**Microsoft Office 2007: Introductory Concepts and Techniques 66**

• Drag the scroll bar on the right side of the worksheet to the top so that row 1 of the worksheet is displayed

### Changing the Worksheet's Margins, Header and Orientation in Page Layout View

- Click above the worksheet title in cell A1 in the Header area
- Type Treasurer: Juan Castillo and then press the ENTER key. Type castillo juan37@hotmail.com to complete the

worksheet header

- Select cell B16 to deselect the header. Click the Orientation button on the Ribbon to display the Orientation gallery
- Point to Landscape but do not click the mouse button
- Click Landscape in the Orientation gallery to change the worksheet's orientation to landscape

**Microsoft Office 2007: Introductory Concepts and Techniques 67**

Changing the Worksheet's Margins, Header and Orientation in Page Layout View

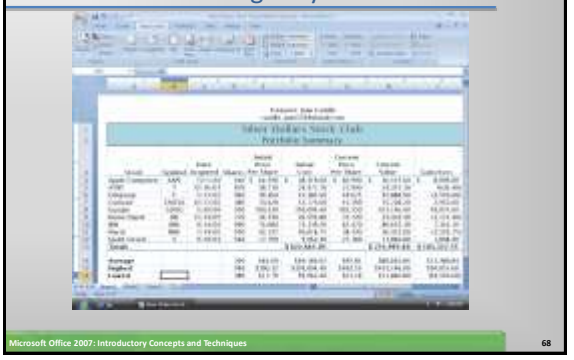

# Previewing and Printing a Worksheet

- Click the Office Button and then point to Print on the Office Button menu to display the Print submenu
- Click Print Preview on the Print submenu to display a preview of the worksheet in landscape orientation
- Click the Print button to display the Print dialog box

**Microsoft Office 2007: Introductory Concepts and Techniques 69**

• Click the OK button to print the worksheet

# Previewing and Printing a Worksheet

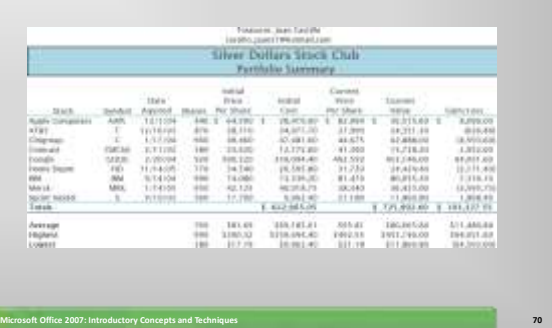

## Printing a Section of the Worksheet

- Select the range A3:F16
- Click the Office Button and then click Print on the Office Button menu to display the Print dialog box
- Click Selection in the Print what area to instruct Excel to print only the selected range

**Microsoft Office 2007: Introductory Concepts and Techniques 71**

- Click the OK button to print the selected range of the worksheet on the printer
- Click the Normal View button on the status bar
- Click cell A18 to deselect the range A3:F13

# Printing a Section of the Worksheet

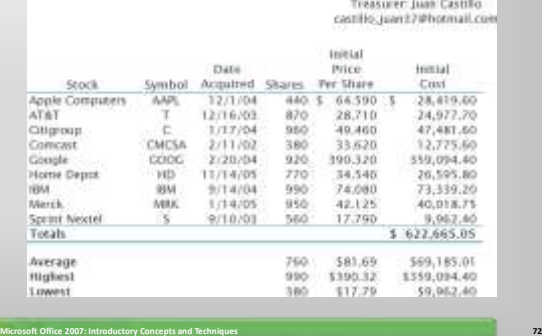

### Displaying the Formulas in the Worksheet and Fit the Printout on One Page

- Press CTRL+ACCENT MARK (`)
- When Excel displays the formulas version of the worksheet, click the right horizontal scroll arrow until column J appears to display the worksheet with formulas
- If necessary, click the Page Layout tab on the Ribbon and then click the Page Setup Dialog Box Launcher to display the Page Setup dialog box

**Microsoft Office 2007: Introductory Concepts and Techniques 73**

If necessary, click Landscape to select it and then click Fit to in the Scaling area

### Displaying the Formulas in the Worksheet and Fit the Printout on One Page

- Click the Print button in the Page Setup dialog box to print the formulas in the worksheet on one page in landscape orientation
- When Excel displays the Print dialog box, click the OK button
- After viewing and printing the formulas version, press CTRL+ACCENT MARK (`) to instruct Excel to display the values version

**Microsoft Office 2007: Introductory Concepts and Techniques 74**

• Click the left horizontal scroll arrow until column A appears

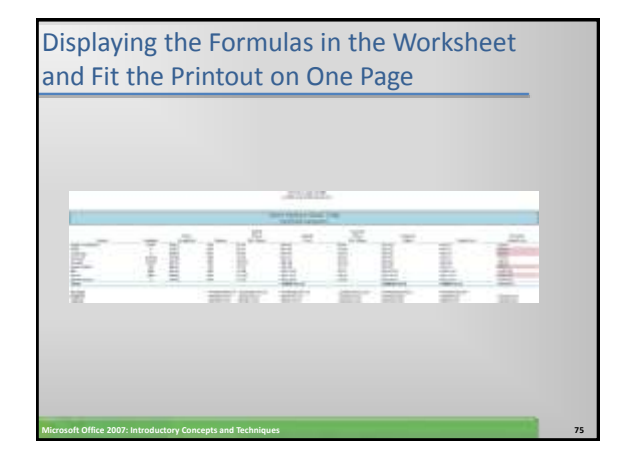

### Changing the Print Scaling Option Back to 100%

- If necessary, click the Page Layout tab on the Ribbon and then click the Page Setup Dialog
- Box Launcher to display the Page Setup dialog box
- Click Adjust to in the Scaling area
- If necessary, type 100 in the Adjust to box
- Click the OK button to set the print scaling to normal

**Microsoft Office 2007: Introductory Concepts and Techniques 76**

• Click the Home tab on the Ribbon

### Importing Data from a Web Source Using a Web Query

- With the Silver Dollars Stock Club Portfolio Summary workbook open, click the Sheet2 tab at the bottom of the window
- With cell A1 active, click the Data tab on the Ribbon, and then click the Existing Connections button to display the Existing Connections dialog box
- Double-click MSN MoneyCentral Investor Stock Quotes to display the Import Data dialog box

**Microsoft Office 2007: Introductory Concepts and Techniques 77**

Click the OK button

### Importing Data from a Web Source Using a Web Query

- When Excel displays the Enter Parameter Value dialog box, type the nine stock symbols  $aap1$  t c cmcsa goog hd ibm mrk s in the text box
- Click the Use this value/reference for future refreshes check box to select it
- Click the OK button to retrieve the stock quotes and display a new worksheet with the desired data

Importing Data from a Web Source Using a Web Query

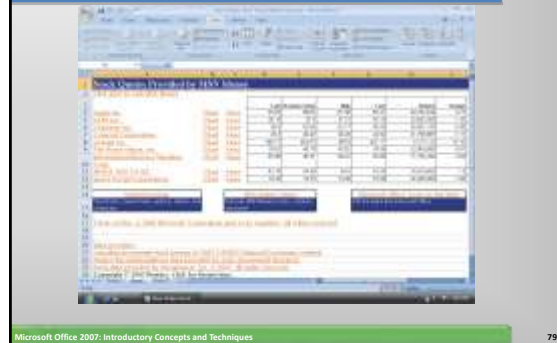

### Changing the Worksheet Names

- Double-click the sheet tab labeled Sheet2 in the lowerleft corner of the window
- Type Real-Time Stock Quotes as the worksheet name and then press the ENTER key to display the new worksheet name on the sheet tab
- Double-click the sheet tab labeled Sheet1 in the lowerleft corner of the window
- Type Portfolio Summary as the worksheet name and then press the ENTER key to change the name of the worksheet from Sheet 1 to Portfolio Summary

**Microsoft Office 2007: Introductory Concepts and Techniques 80**

• Click the Home tab on the Ribbon

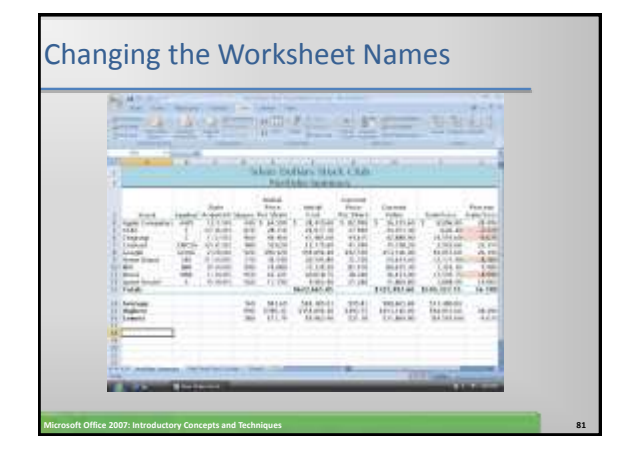

# E-mailing a Workbook from within Excel

- With the Silver Dollars Stock Club Portfolio Summary workbook open, click the Office Button and then click Send to display the Send submenu
- Click E-mail on the Send submenu
- When the e-mail Message window appears, type castillo juan37@hotmail.com in the To text box.
- Type the message shown in the message area in Figure 2-83 on the next slide
- Click the Send button to send the e-mail with the attached workbook to castillo\_juan37@hotmail.com

**Microsoft Office 2007: Introductory Concepts and Techniques 82**

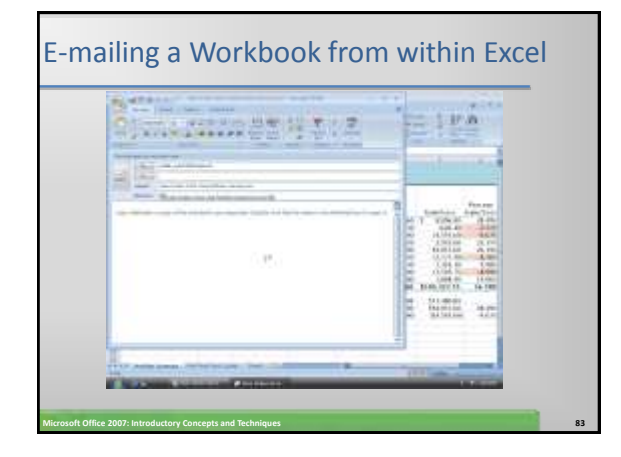

# Saving the Workbook and Quitting Excel

• Click the Save button on the Quick Access toolbar

**Microsoft Office 2007: Introductory Concepts and Techniques 84**

Click the Close button on the upper-right corner of the title bar

# **Summary**

- Enter formulas using the keyboard and Point mode
- Apply the AVERAGE, MAX, and MIN functions

**Microsoft Office 2007: Introductory Concepts and Techniques 85**

- Verify a formula using Range Finder
- Apply a theme to a workbook
- Add conditional formatting to cells
- Change column width and row height

# **Summary**

- Check the spelling of a worksheet
- Set margins, headers and footers in
- Page Layout View
- Preview and print versions of a worksheet
- Use a Web query to get real-time data from a Web site

- Rename sheets in a workbook
- E-mail the active workbook from within Excel

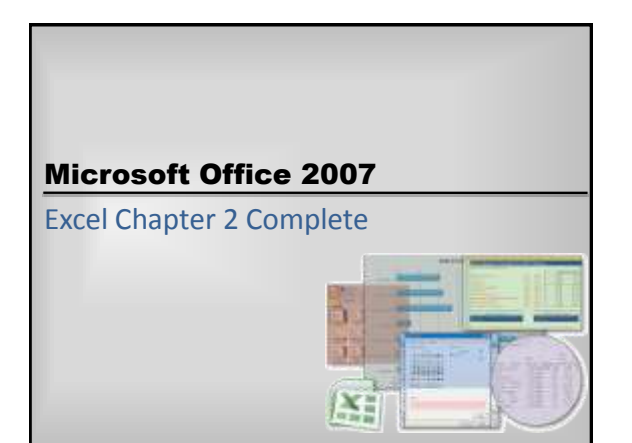